#### **iOS 端末(iPhone)から参加の方**

## ① 前提条件

I

Web 相談の参加は以下の前提条件で実施しております

端末→iPhone6~ Webex アプリケーション→2018 年 9 月時の version Webex サイト version→2018 年 9 月時の version 参加者のお名前、電話番号、メールアドレスを教えていただける方

### ② 専用アプリケーションをインストール

- ⑴ AppStore からアプリケーションを起動してください
- ⑵ 検索画面に「Webex」を入力して表示されます

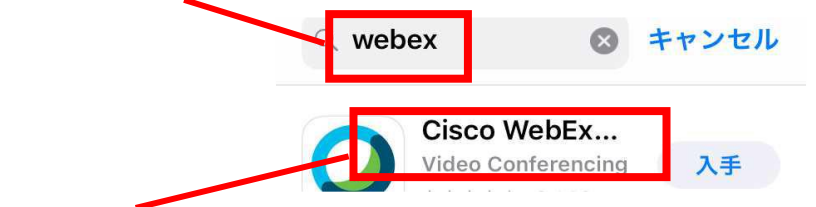

- ⑶ 「Cisco WebEx…」が表示されます
- ⑷ Webex アプリが表示されますので「インストール」をクリックしてください

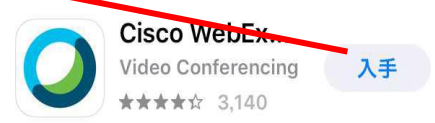

#### ⓷Web 相談開始前にお持ちの iOS 端末にメールが届きます

参加者に届くメールの内容例 TV 会議「○○○○」の開催時刻が近づいています。 会議名:○○○○ 開始時刻:2019/03/1X 10:00 終了時刻:2019/03/1X 10:30 主催会議室: ○○ 県民センター Webex 会議室番号(ミーティング情報):573457XXX ミーティングパスワード:20190225 パソコンからアクセスする場合は、開始時刻になりましたら、下記 URL から会議に参加してください。 URL:https://prefhyogo.webex.com/prefhyogo/j.php?MTID=mbXXXXXXXXXXXXXXXXXXX 本メールはシステムより自動送信しています。詳細は予約者にご確認ください。 電話番号:XXX ー XXX ー XXXX

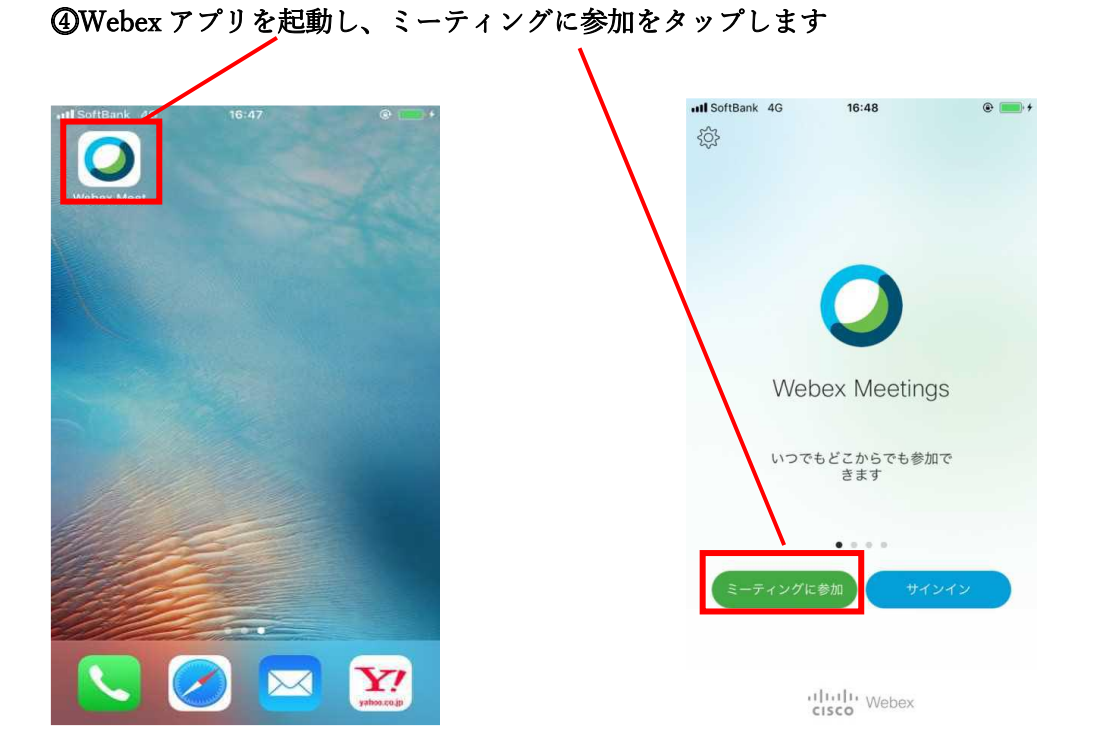

# ⓹ミーティング番号(Webex 会議番号)を入力し、参加をタップします

※ミーティング番号と URLは上記の「参加者に届くメールの内容例」に記載されています ミーティングパスワードの入力が必要な場合は入力してください

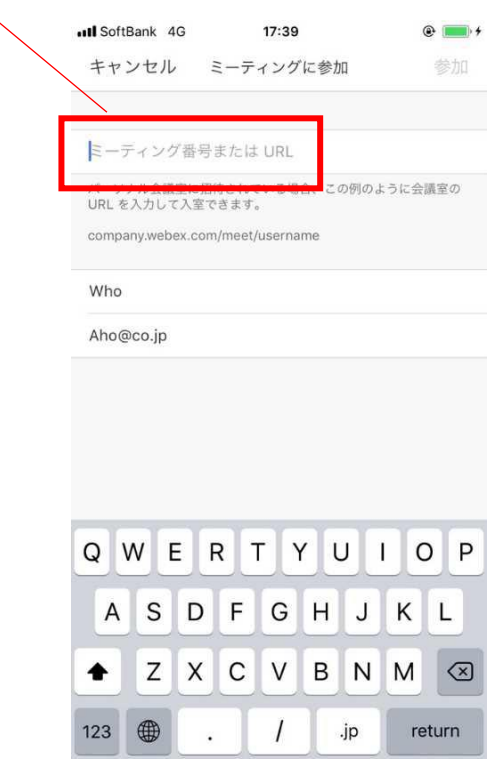

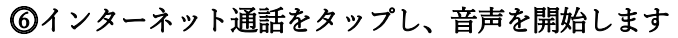

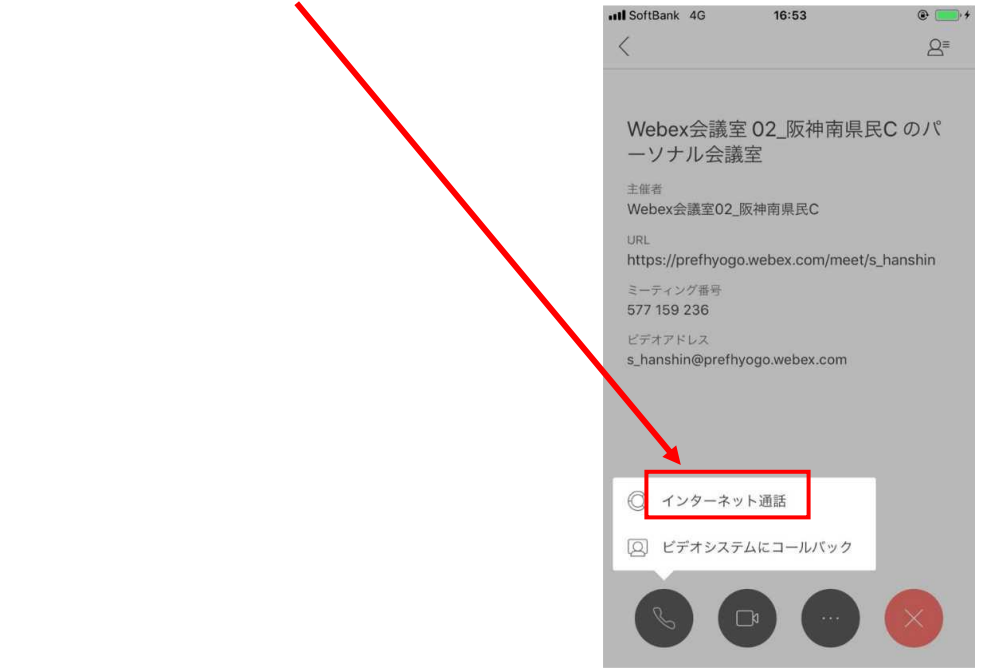

⓻カメラアイコンをタップし、ビデオ開始をタップします

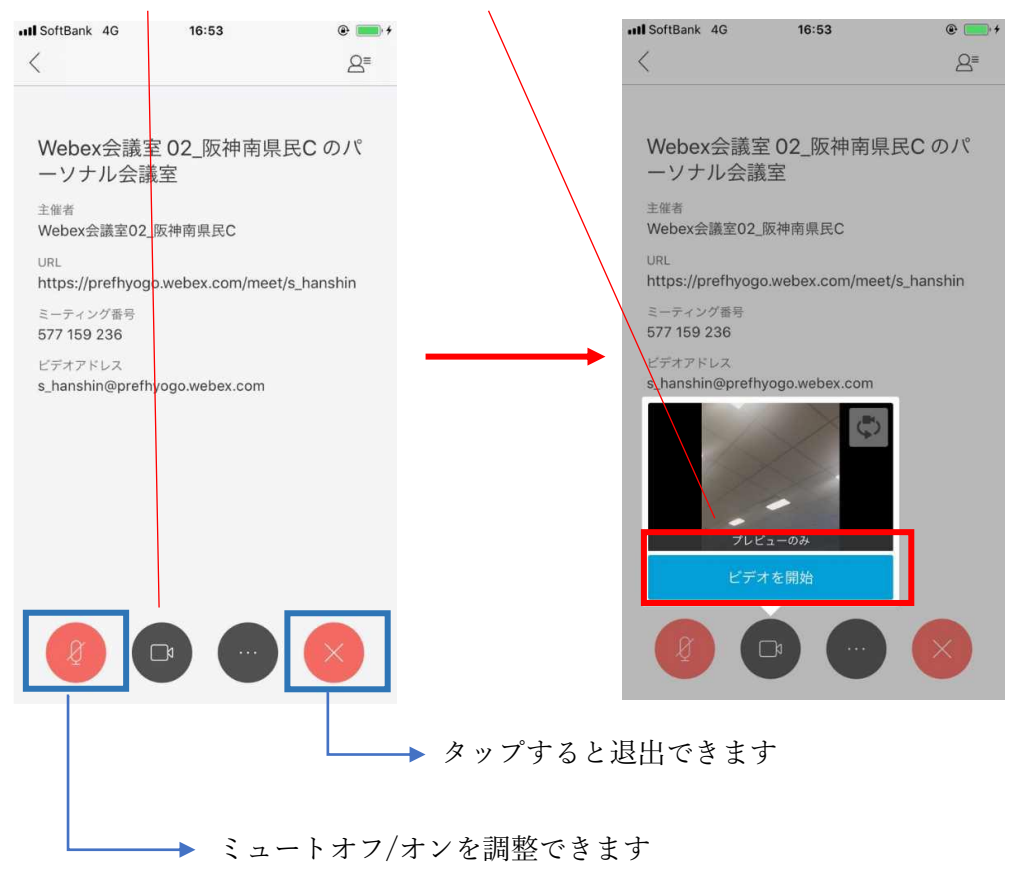